## 常見手機 - LG 手機 (以 LG P7200 為例)

## **GPRS** 服務設定

- 1. 按「功能表」鍵進入主目錄->選擇「瀏覽器」→「設定」→選擇須要修改之模式→按 「選項」鍵 →「新增」。
- 2. 依照下表輸入項目,完成後按「確認」鍵:

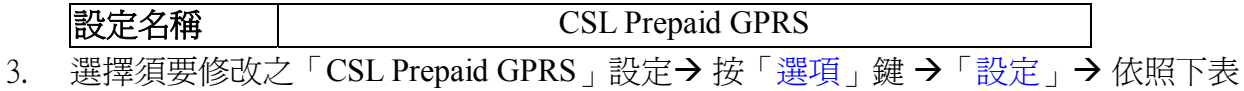

輸入項目,完成後按「確認」鍵:

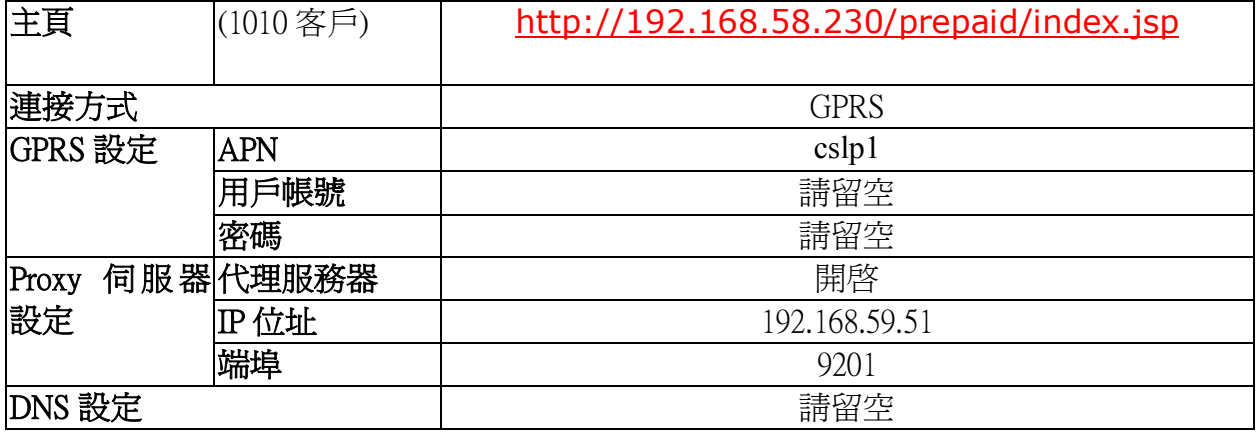

4. 選擇需要設定為預設網絡之設定組` CSL Prepaid GPRS' → 按「選項」鍵 → 「啓動」。

## **MMS** 服務設定

- 1. 按「功能表」鍵進入主目錄,選擇「訊息」→「設定」→「多媒體訊息」→「網絡設 定」→選擇須要修改之「網絡設定」組→按「選項」鍵→「新增」。
- 2. 依照下表輸入項目,完成後按「確認」鍵:

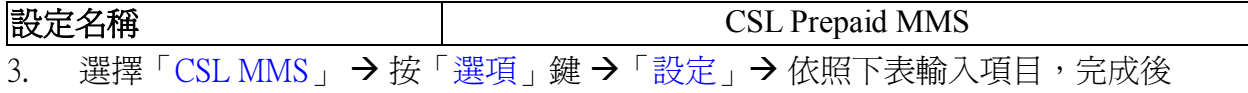

按「確認」鍵:

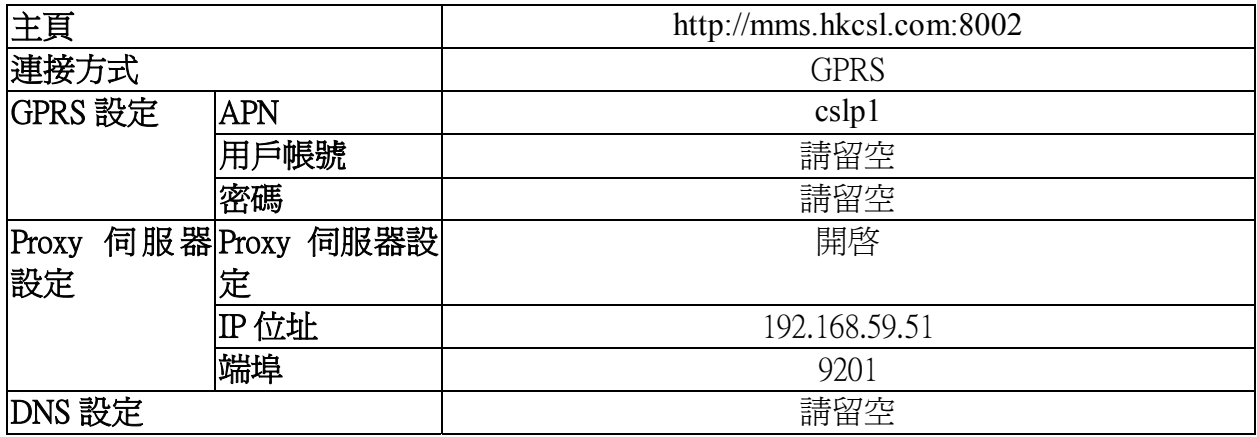

4. 選擇需要設定為預設之網絡設定組(例如:CSL MMS) → 按「選項」鍵 →「啓動」。

5. 按「返回」回到「多媒體訊息」。依照下表輸入項目:

| 重要性    | 正常       |
|--------|----------|
| 有效期    | 最長期限     |
| 標題     | 開啓       |
| 發送報告   | 否        |
| 自動下載   | 開啓       |
| 允許訊息類型 | 個丿<br>∨  |
|        | 廣告<br>Ⅳ  |
|        | 資訊<br>1∽ |

6. 按「儲存」鍵→按「返回」離開。